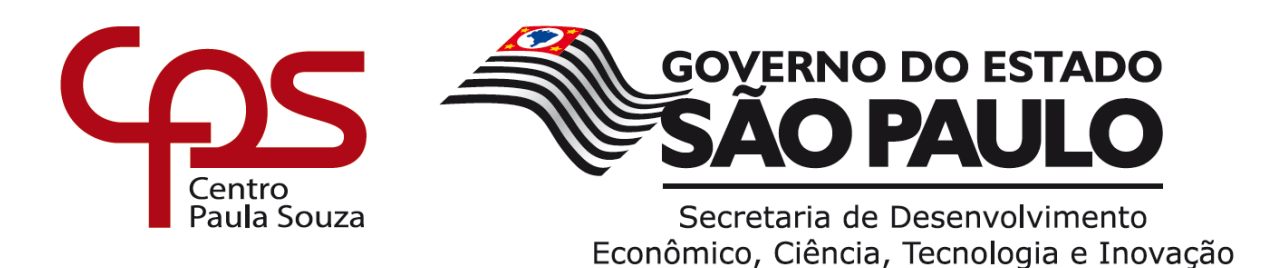

**ETEC DR. DEMÉTRIO AZEVEDO JÚNIOR – 050 – ITAPEVA/SP**

**Estevan Hernandes Silva de Oliveira João Marcus Saldanha Melo Maria Fernanda Santos Silva Oliveira Rhuan de Almeida Oliveira Rodrian de Almeida Ferreira Vitor Duarte Almeida de Freitas**

# **APLICATIVO TEACHER4YOU:**

Aplicativo de gestão e controle de aulas para professores eventuais, desenvolvido em Ionic e NodeJS.

> **Itapeva - SP 2022**

**Estevan Hernandes Silva de Oliveira João Marcus Saldanha Melo Maria Fernanda Santos Silva Oliveira Rhuan de Almeida Oliveira Rodrian de Almeida Ferreira Vitor Duarte Almeida de Freitas**

# **APLICATIVO TEACHER4YOU:**

Aplicativo de gestão e controle de aulas para professores eventuais, desenvolvido em Ionic e NodeJS.

> Trabalho de Conclusão de Curso apresentado à ETEC. DR. DEMÉTRIO AZEVEDO JÚNIOR, Itapeva - SP, como requisito parcial para a obtenção do título de Técnico em Desenvolvimento de Sistemas.

> Orientador: Prof.ª Ana Paula Siqueira Santos de **Oliveira**

**Itapeva - SP 2022**

# **SUMÁRIO**

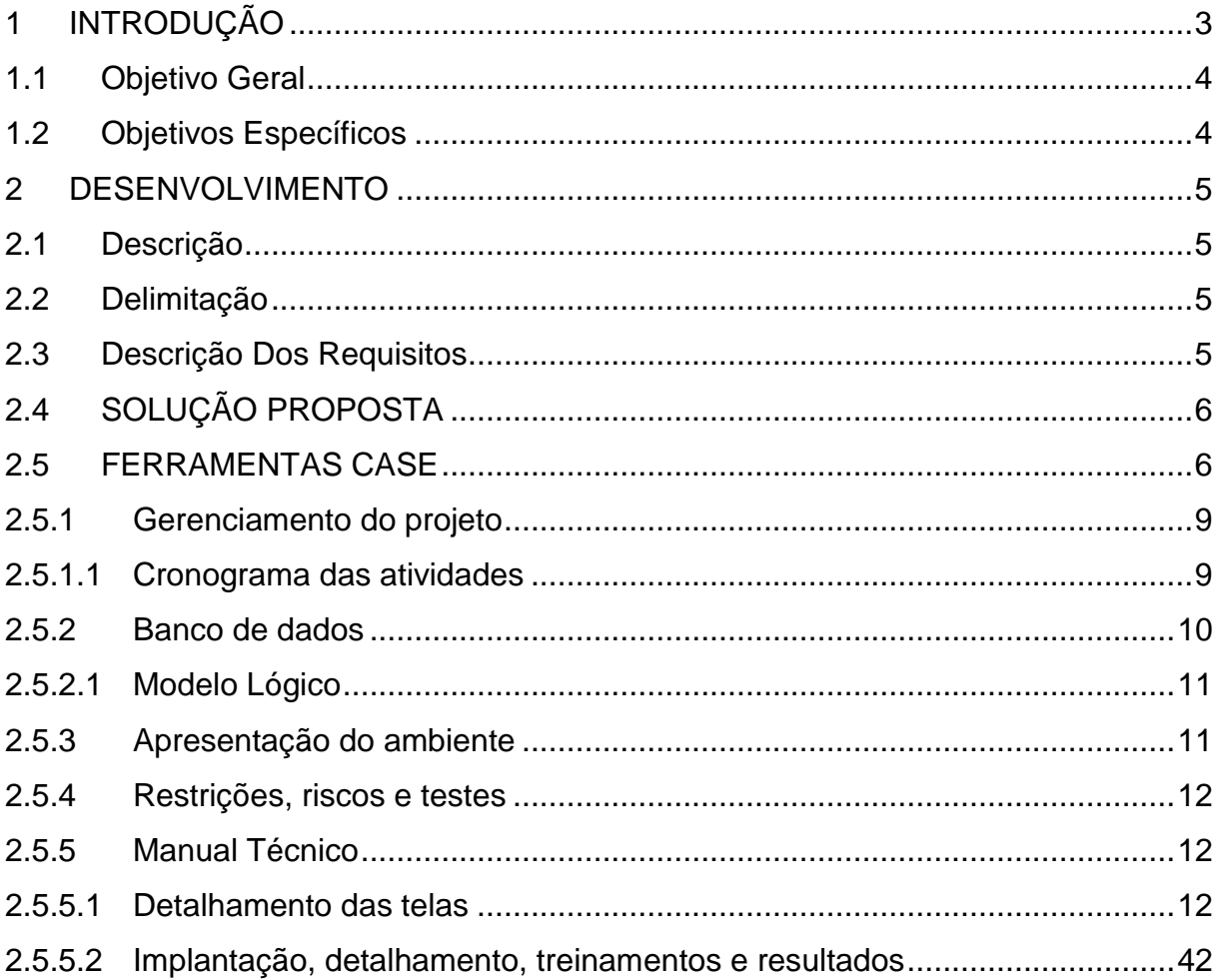

#### <span id="page-3-0"></span>**1 INTRODUÇÃO**

A educação brasileira possui problemas ocorrentes que vêm afetando o desenvolvimento dos estudantes, dentre eles foi abordado a falta de profissionais habilitados para ministrar determinadas aula. Como principal tema, pode-se citar a má distribuição de docentes nas escolas causando uma perca de desempenho na educação.

Pode-se mencionar que as escolas brasileiras estão enfrentando muitos problemas devido à falta de professores, diante disso, são contatados profissionais substitutos para ministrar as aulas, os quais são avisados com urgência para atender a necessidade da aula. Segundo uma reportagem do jornal Folha de S. Paulo citada no site Prattein, 32% das escolas públicas têm um desfalque de professores, o que tem causado uma grande deficiência no sistema de ensino.

A educação está intimamente ligada ao desenvolvimento socioeconômico de um país, trazendo pessoas capacitadas para qualquer situação ou função. Entretanto, de acordo com a pesquisa do grupo Laboratório de Ideias publicada pelo site Terra, a qualidade do ensino tem uma relação diretamente proporcional à frequência dos professores em sala de aula e a importância do conhecimento específico na área. No mesmo estudo, foi apontado que a cada ponto percentual de faltas dos docentes o aluno tem uma queda de 16 pontos percentuais em matemática e 14 em língua portuguesa.

Analisando todos os levantamentos acima, originou-se a ideia de desenvolver uma aplicação tendo como objetivo principal facilitar a comunicação entre professores e escolas. Os professores possuem um aplicativo com interface única, onde recebe notificações de novas aulas a serem ministradas, carga horária e as aulas ministradas. Já a escola possui a função de anunciar aulas para determinado horário que se precisa, notificando assim os professores.

Neste projeto foram utilizadas ferramentas recentes e modernas como o Ionic Framework e NodeJS. Como destaca o programador full-stack Fauzi Halabe, o Ionic é uma das melhores ferramentas para desenvolvimento mobile por seu fácil entendimento e sua build multi-plataforma. De acordo com Bruno Rafael, o NodeJS é um processador da linguagem JavaScript usado para criar sites em tempo real utilizando métodos HTTP, e foi criado por Ryan Dahl.

As metodologias de pesquisa utilizadas nesse TCC foram: Pesquisa Bibliográfica, onde se utilizou artigos para buscar as informações e fazer citações; Pesquisa de campo, onde foi reunido alguns profissionais da área da educação para tirar as dúvidas referentes ao tema do trabalho.

## <span id="page-4-0"></span>**1.1 Objetivo Geral**

A aplicação tem como objetivo geral gerenciar e organizar as ausências de professores fixos para a ocorrência de chamada dos eventuais, relacionando-se em como as aulas estão formuladas e ministradas.

## <span id="page-4-1"></span>**1.2 Objetivos Específicos**

Neste capítulo, podem ser encontrados os objetivos específicos para o desenvolvimento deste Trabalho de Conclusão de Curso (TCC).

 Cadastro de professores substitutos dentro do aplicativo, utilizando suas informações como formações, especialidades etc.

- Avaliação do professor (qualidade das aulas por parte da coordenação);
- Filtrar o professor pela sua formação;
- Pesquisa referente a carga horária dos professores;
- Levantamento dos requisitos funcionais e não funcionais;
- Desenvolvimento do protótipo das telas;
- Escolha das paletas de cores da aplicação;
- Desenvolvimento do modelo conceitual e lógico;
- Desenvolvimento do aplicativo;
- Realização de testes unitários;

#### <span id="page-5-0"></span>**2 DESENVOLVIMENTO**

A seguir, neste capítulo do manual técnico do Trabalho de Conclusão de Curso (TCC), estão descritas as etapas de desenvolvimento do App.

#### <span id="page-5-1"></span>**2.1 Descrição**

Segundo o censo de 2017, disponibilizado pelo governo federal, quase 50% dos professores ativos no Brasil não lecionam na sua área de formação, consequentemente causando uma defasagem do conteúdo. Dessa forma, se faz necessária a existência de uma ferramenta que auxilie as escolas a encontrarem professores substitutos pela sua área de formação.

O Teacher4you tem a intenção de auxiliar as escolas, facilitando seu trabalho tanto para buscar os professores mais qualificados, quanto para filtrá-los pela sua formação. E aos professores, dar mais visibilidade em relação às escolas, onde eles podem ministrar as aulas registradas no App e receber suas avaliações por parte da coordenação, facilitando também o ingresso de professores iniciantes na área pedagógica.

Dessa forma, retirando a possibilidade de professores sem a formação adequada realizarem aulas fora do seu escopo e melhorando a qualidade das aulas que precisarem ser substituídas.

#### <span id="page-5-2"></span>**2.2 Delimitação**

O aplicativo tem como foco os professores substitutos e as escolas municipais de Itapeva, ou seja, somente esses podem ter acesso com o seu respectivo usuário e senha.

O app tem dois tipos de usuários, um para a escola e outro para o professor, com funcionalidades diferentes. Para acessar a interface, ambos devem ter acesso à internet em um smartphone.

#### <span id="page-5-3"></span>**2.3 Descrição Dos Requisitos**

A base de todo projeto de software é o levantamento de requisitos, pois ele delimita tudo que é possível ser realizado dentro do aplicativo. Existem dois tipos de requisitos: os funcionais e os não funcionais.

Requisitos Funcionais:

- Efetuar o login com usuário e senha;
- Filtrar o professor pela sua formação;
- Agendar aulas através de uma tela de agendamento;
- Visualizar o calendário das aulas agendadas;
- Consultar os detalhes das aulas;
- Editar informações e dados pessoais pela tela de perfil;
- Adicionar à agenda aulas que estiverem disponíveis;
- Visualizar e caso necessário cancelar as aulas confirmadas;

Requisitos não funcionais do aplicativo:

 Ser implementado na linguagem Javascript e utilizando o framework Ionic;

- Funcionar somente de forma online;
- O aplicativo é executável somente por smartphones;
- Comunicar-se com o banco de dados através da API;

#### <span id="page-6-0"></span>**2.4 SOLUÇÃO PROPOSTA**

O usuário, ao acessar o App, tem disponível, dependendo do cadastro realizado (Professor ou Escola), algumas opções para utilizar, como escolher as aulas que são ministradas por ele ou que são disponibilizadas aos professores. Entretanto, para que isso seja possível, o cliente deve primeiro realizar o login com seus dados (CNPJ/CPF e senha).

Após acessar sua conta, o usuário, sendo professor, pode rapidamente visualizar, em um feed interativo, aulas disponíveis nas escolas municipais, contendo informações como horário, data, matéria e um maior detalhamento com dados mais específicos sobre a turma em que está sendo ministrada a aula. Paralelamente, se o cliente entrar pela opção escola, ele vai ter opções de professores classificados como alto nível e as aulas que já foram agendadas para o dia.

Além das interações para agendamento de aulas, o APP também tem as funções de Histórico de aulas, Calendário de Aulas, Estatísticas, Suporte (FAQ, Políticas de empresa e atendimento), etc., entretanto, todas as telas possuem cores e design semelhantes, sendo eles desenvolvidos para facilitar a compreensão das funções.

#### <span id="page-6-1"></span>**2.5 FERRAMENTAS CASE**

Para desenvolver este Trabalho de Conclusão de Curso (TCC), foram utilizadas as seguintes ferramentas:

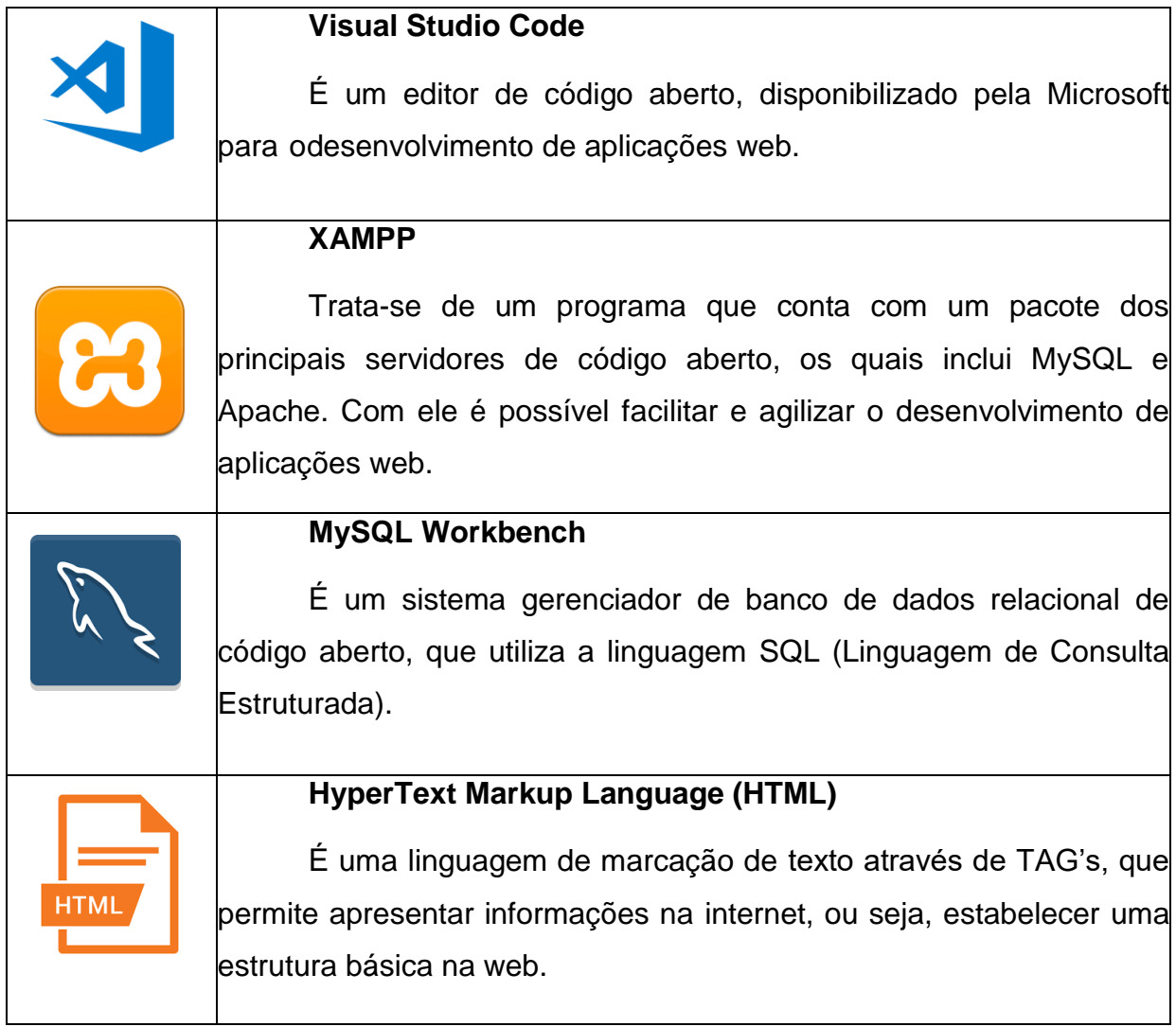

## **Tabela 1: Ferramentas case**

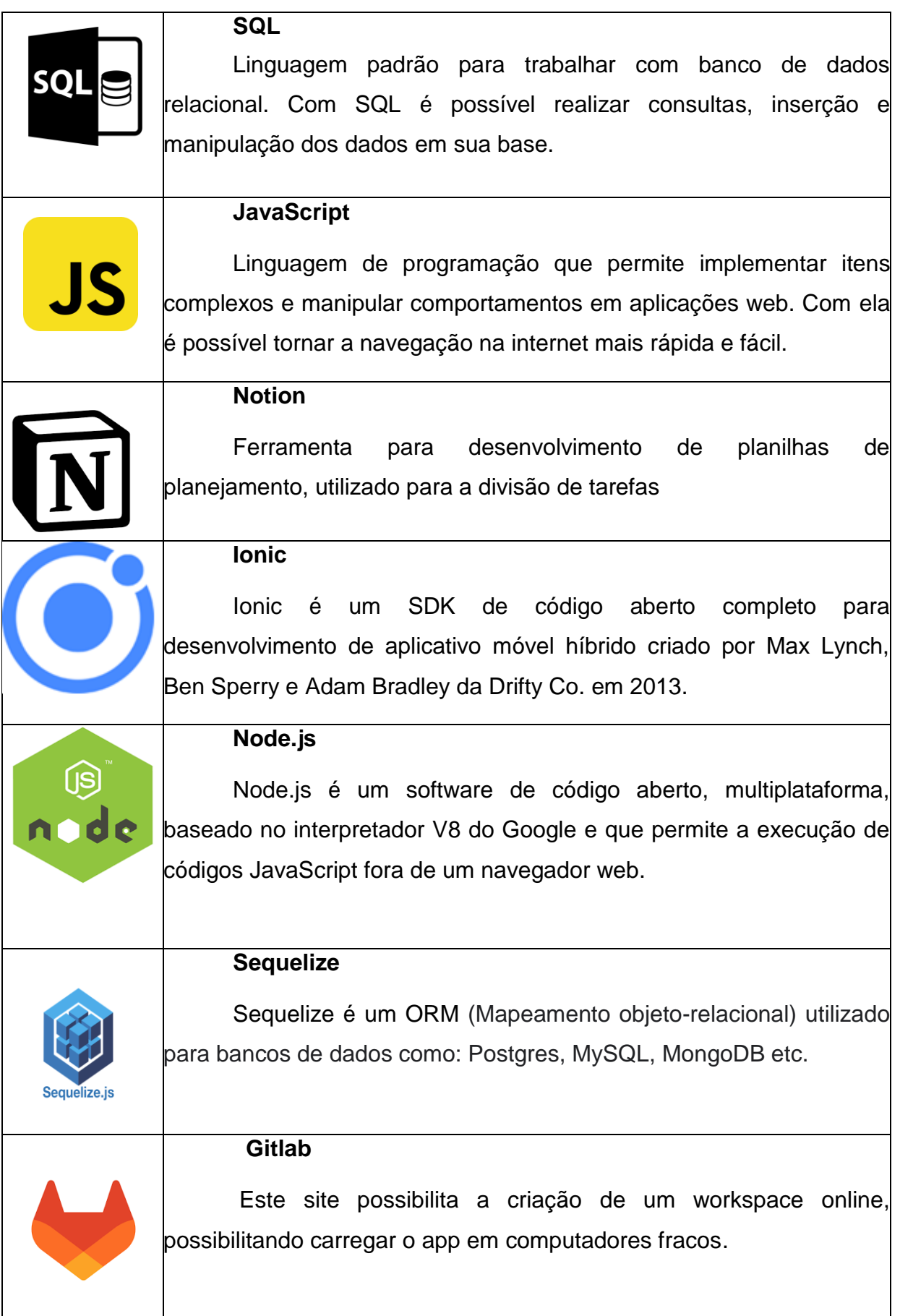

#### <span id="page-9-0"></span>*2.5.1 Gerenciamento do projeto*

Foi utilizado um modelo de tarefas individuais e coletivas, utilizando o site Notion, eram elencadas atividades necessárias a serem realizadas durante a semana, normalmente a critério da integrante Maria Fernanda. Dessa forma, a divisão utilizada por pelo grupo foi:

Designer: Responsável pela criação do aplicativo utilizando o Figma, escolha do logo, escolha das cores de cada tela e funcionamento do fluxo entre as telas do app. Membros responsáveis: João Marcus, Rodrian, Estevan, Maria Fernanda, Vitor e Rhuan.

Programador Front-end: Responsável por codificar as telas propostas pelos designers, entretanto, sem funcionalidades, tendo livre escolha de ferramentas para alcançar a melhor. Membros responsáveis: João Marcus, Rodrian, Estevan, Maria Fernanda e Rhuan.

Programador Back-end: Responsável pela implementação da parte logica nas telas do app, por exemplo o login de usuários utilizando dados cadastrados anteriormente. Membros responsáveis: Rhuan, Estevan e Maria Fernanda.

Analista de Sistema: responsável pela documentação, levantamento de dados, modelagem e administração do banco de dados do projeto. Membros responsáveis: João Marcus, Estevan e Maria Fernanda.

#### <span id="page-9-1"></span>*2.5.1.1 Cronograma das atividades*

Conforme a divisão do gerenciamento do projeto, na Tabela 2 está listada as atividades que foram realizadas ao longo do ano.

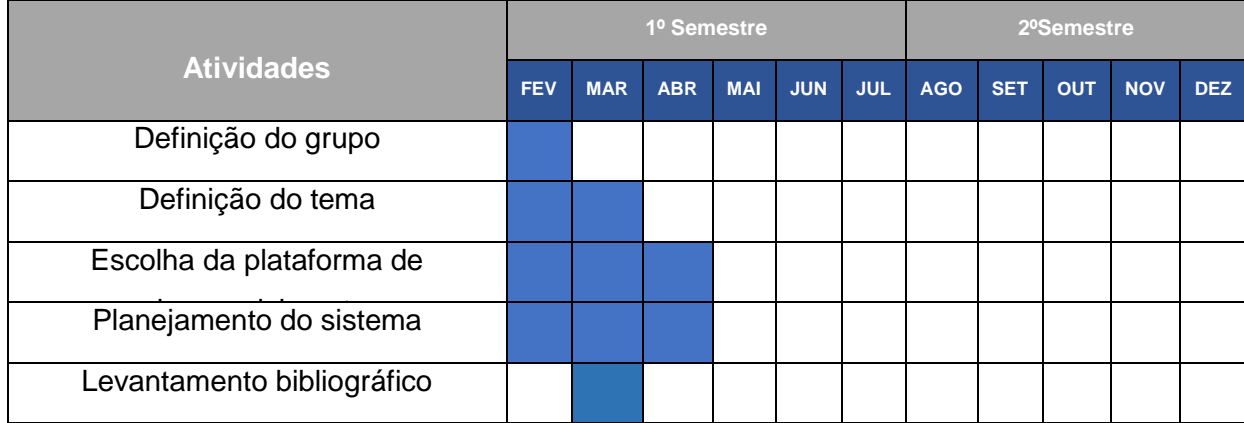

#### **Tabela 2: Cronograma de atividades**

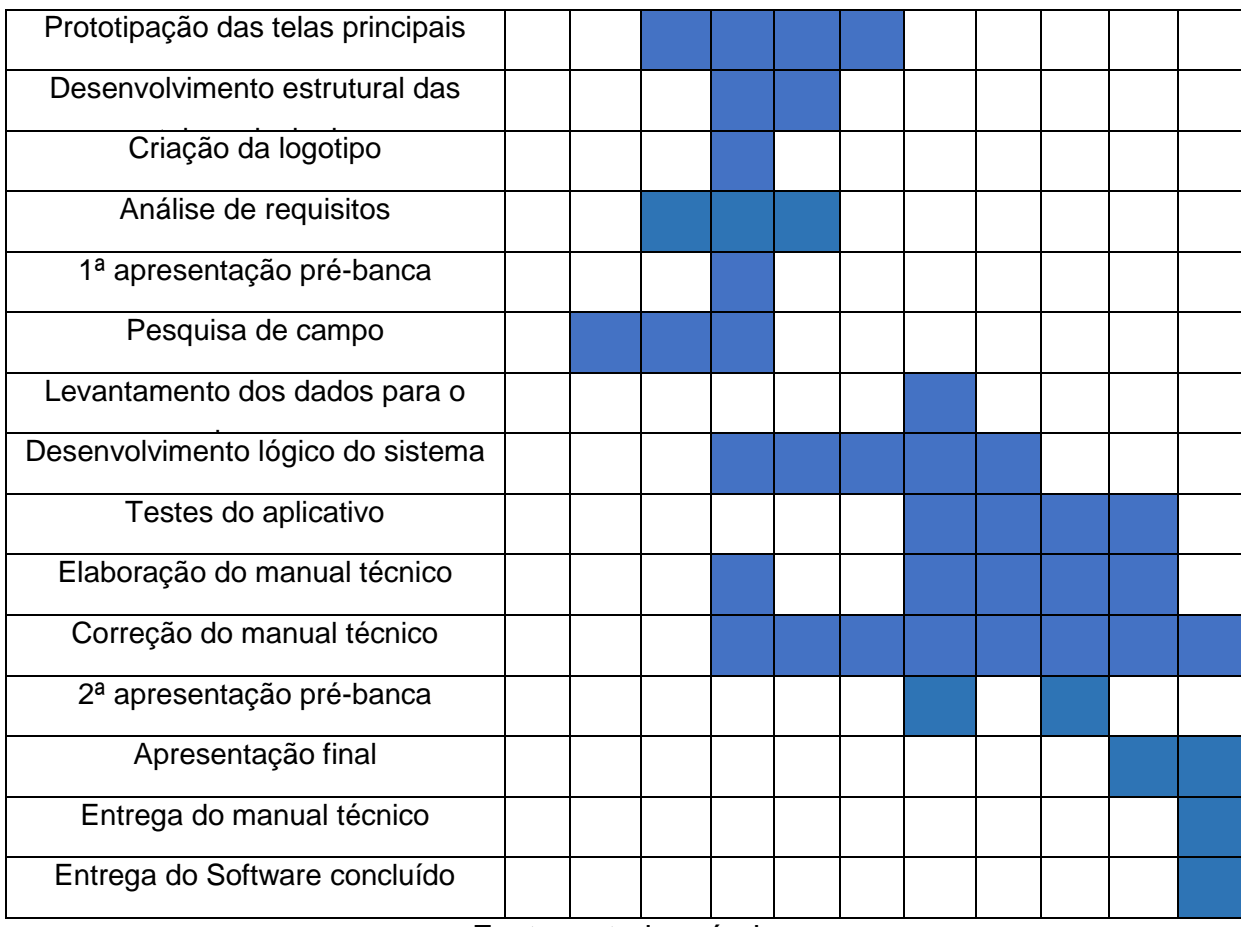

#### <span id="page-10-0"></span>*2.5.2 Banco de dados*

De acordo com o artigo do site da Oracle, um banco de dados é uma coleção de informações estruturadas e armazenadas em um sistema de computador. Na maioria das vezes, ele é controlado por um SGBD (Sistema Gerenciador de Banco de Dados) onde é responsável pelo controle e acesso das informações.

Nesse contexto, o banco de dados necessita de uma ferramenta para realizar o acesso e a manipulação de seu conteúdo, mais especificamente um SGBD (Data Base Management System ou Sistema de Gerenciamento de Banco de Dados), no desenvolvimento desse TCC foram utilizados o MySQL Workbench e a Linguagem de Consulta Estruturada (SQL).

Para acessar os dados do banco de dados a qualquer momento, foi utilizado um servidor de hospedagem chamado Locaweb no qual estão armazenadas as tabelas para haver comunicação entre a API e o Banco de Dados. Foi utilizado um ORM para a criação e manipulação das tabelas. Para este projeto foi implementada a biblioteca JavaScript Sequelize.

## <span id="page-11-0"></span>*2.5.2.1 Modelo Lógico*

Neste capítulo destaca-se o Modelo Diagrama Relacionamento (DER) desenvolvido para o projeto. De acordo com Joel (2014), o DER é uma representação gráfica (como um protótipo) de um Banco de Dados onde pode assim facilitar a visualização de informações e relacionamentos para a programação posterior do projeto.

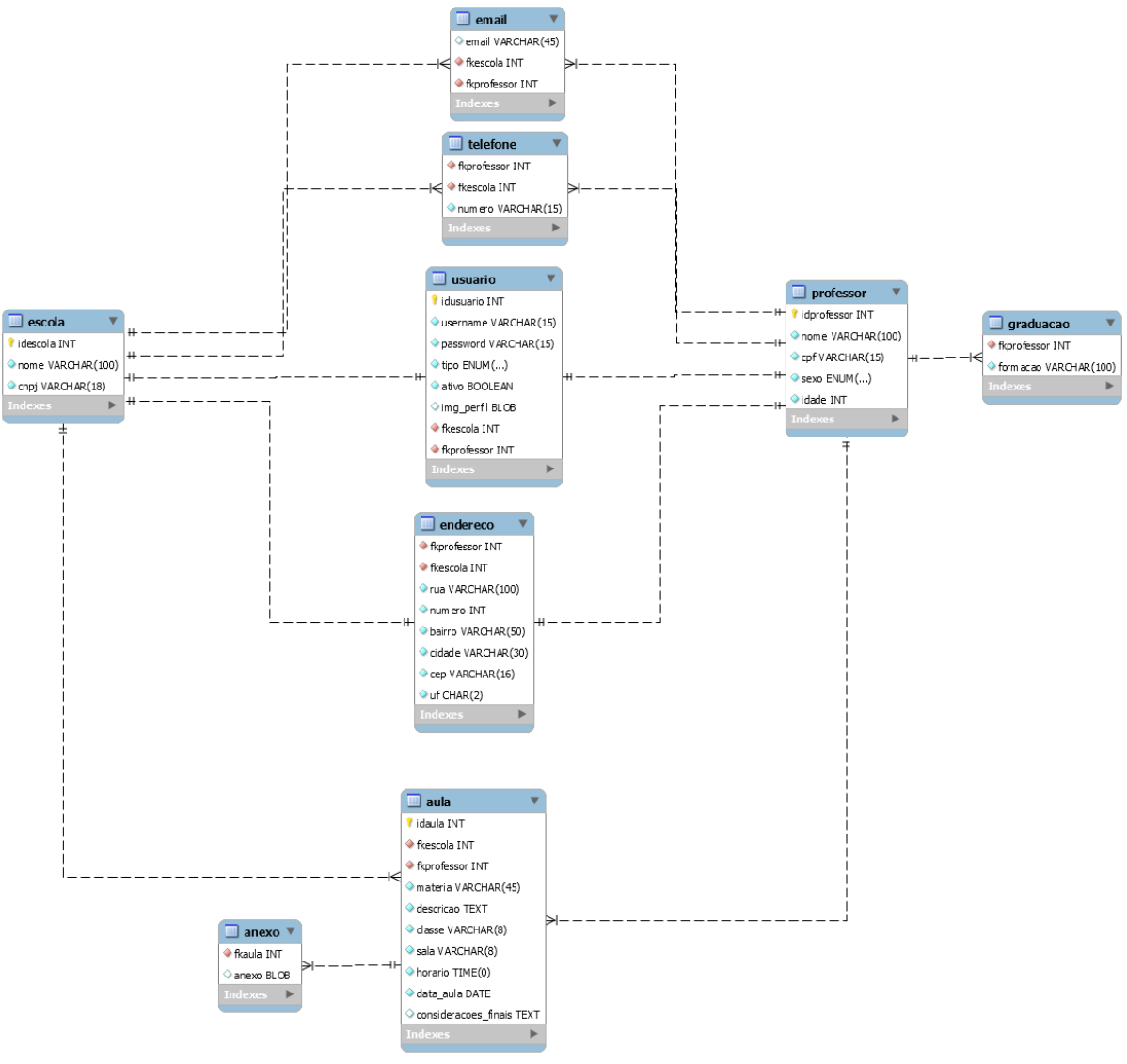

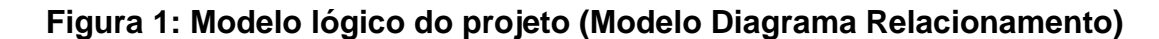

### Fonte: autoria própria

#### <span id="page-11-1"></span>*2.5.3 Apresentação do ambiente*

Neste capítulo são apresentados os nomes dos softwares e o ambiente onde origina-se o desenvolvimento do App:

 AMD Ryzen 5 PRO 4650G with Radeon Graphics 3.70 GHz • Windows 11;

- Disco Rígido de 1TB;
- Memória RAM de 16GB;
- Visual Studio Code 1.66
- Gitpod
- Locaweb

## <span id="page-12-0"></span>*2.5.4 Restrições, riscos e testes*

Foram realizados testes da API através da plataforma Postman, utilizando os CRUD básicos e rotas específicas.

#### <span id="page-12-1"></span>*2.5.5 Manual Técnico*

Neste capítulo pode-se visualizar figuras e detalhamentos de cada tela do aplicativo Teach4You.

#### <span id="page-12-2"></span>*2.5.5.1 Detalhamento das telas*

A seguir, encontra-se o detalhamento das telas, da Escola e do Professor.

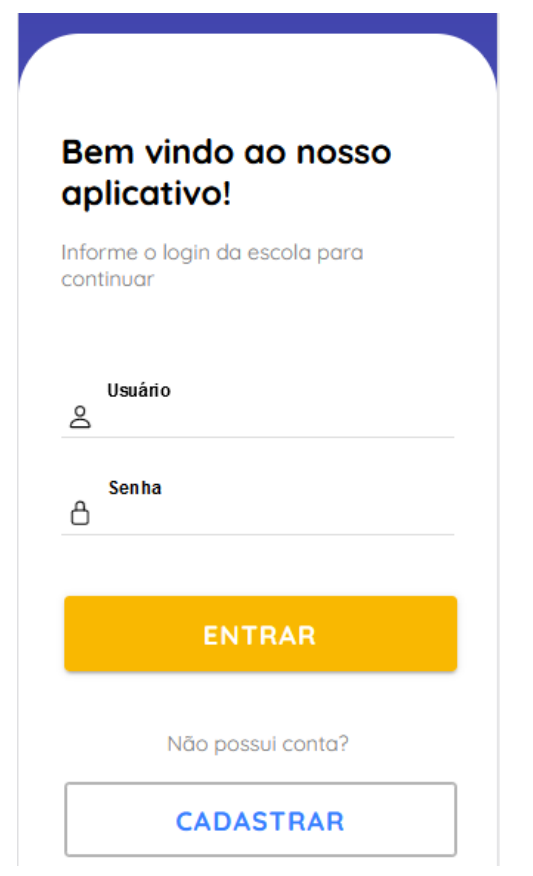

**Figura 2: Tela de login do aplicativo da escola**

Fonte: autoria própria

Essa é a primeira tela que o usuário deve ver ao carregar o aplicativo, nela é possível fazer o Login, utilizando dois dados (CNPJ e Senha), juntamente com a possibilidade de fazer o cadastro clicando no botão de cadastrar.

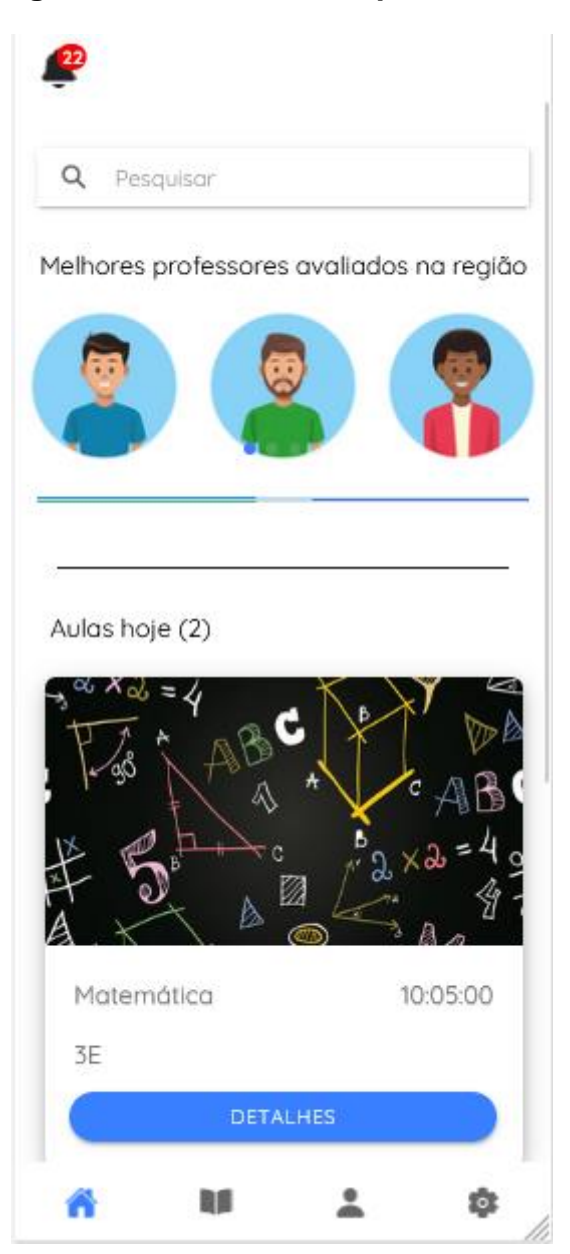

Fonte: autoria própria

Essa é a primeira tela que o usuário vai ver ao realizar o login, no início possui um ícone para sinalizar as notificações e logo abaixo uma barra de pesquisas utilizado para pesquisar professores do app. Em seguida, com intuito de destacar os melhores professores, existe um slide de professores mais avaliados dentro do aplicativo.

No decorrer da página estão as aulas agendadas no dia, que se selecionada leva para um detalhamento maior da mesma. Na parte final da página existe uma barra de navegação com 4 opções, Home: volta a página inicial; Aulas: Leva para o calendário de aulas agendadas; Perfil: leva às informações pessoas da escola;

Engrenagem: Leva a tela de configurações.

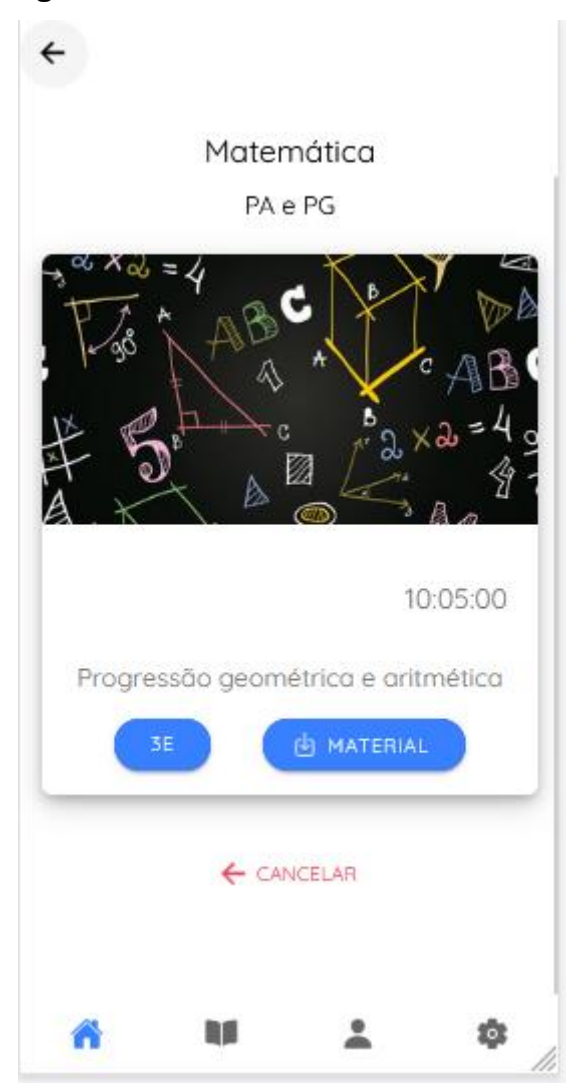

## **Figura 4: Tela de detalhes da aula da escola**

Fonte: autoria própria

Nas aulas da tela home tem a opção de detalhes, que ao ser clicado é redirecionado à esta tela contendo diversos dados, como por exemplo a sala, horario, descrição da aula, material de apoio e opção de cancelamento.

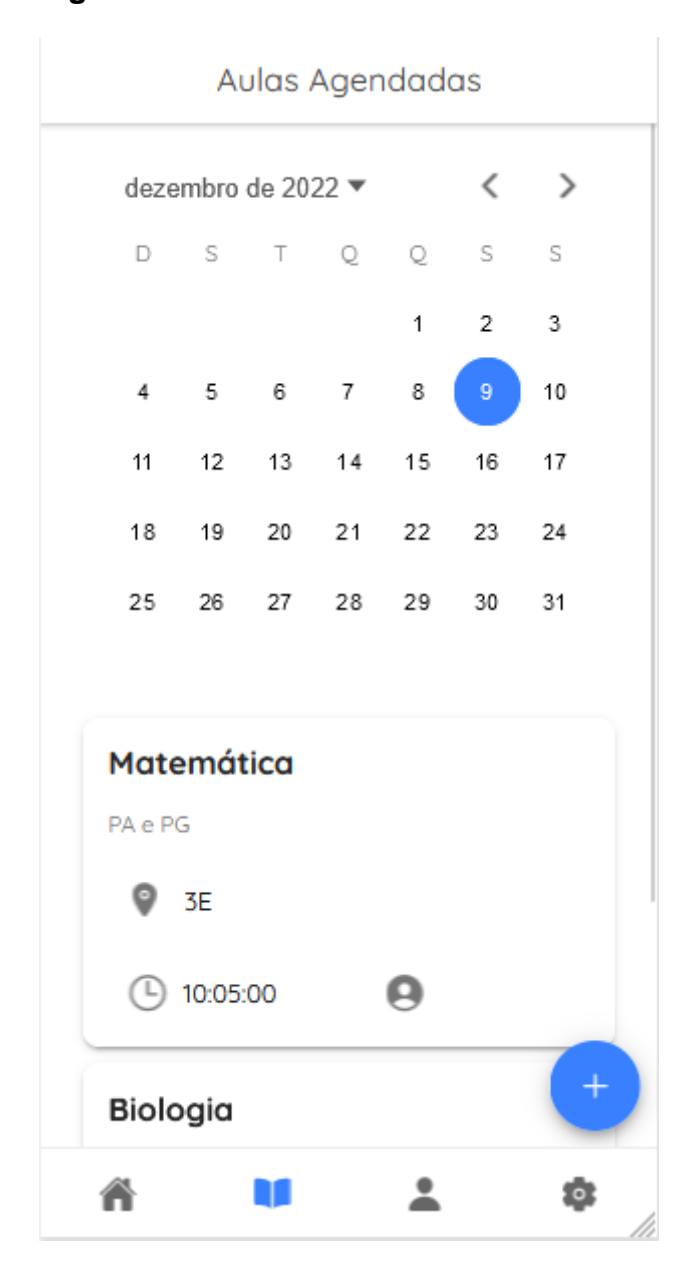

**Figura 5: Tela de calendário de aulas da escola**

Fonte: autoria própria

Ao acessar o segundo ícone da barra de navegação, é exibido a agenda de aulas da escola no decorrer do período. Nesta página possui um calendário onde pode-se selecionar o dia em que deseja ver a programação das aulas.

Pode ser visualizado somente pelos dias selecionados, essa seleção ocorre pelo calendário na parte de cima da tela. No fim da tela, logo acima da barra de navegação, existe um ícone para adicionar novas aulas.

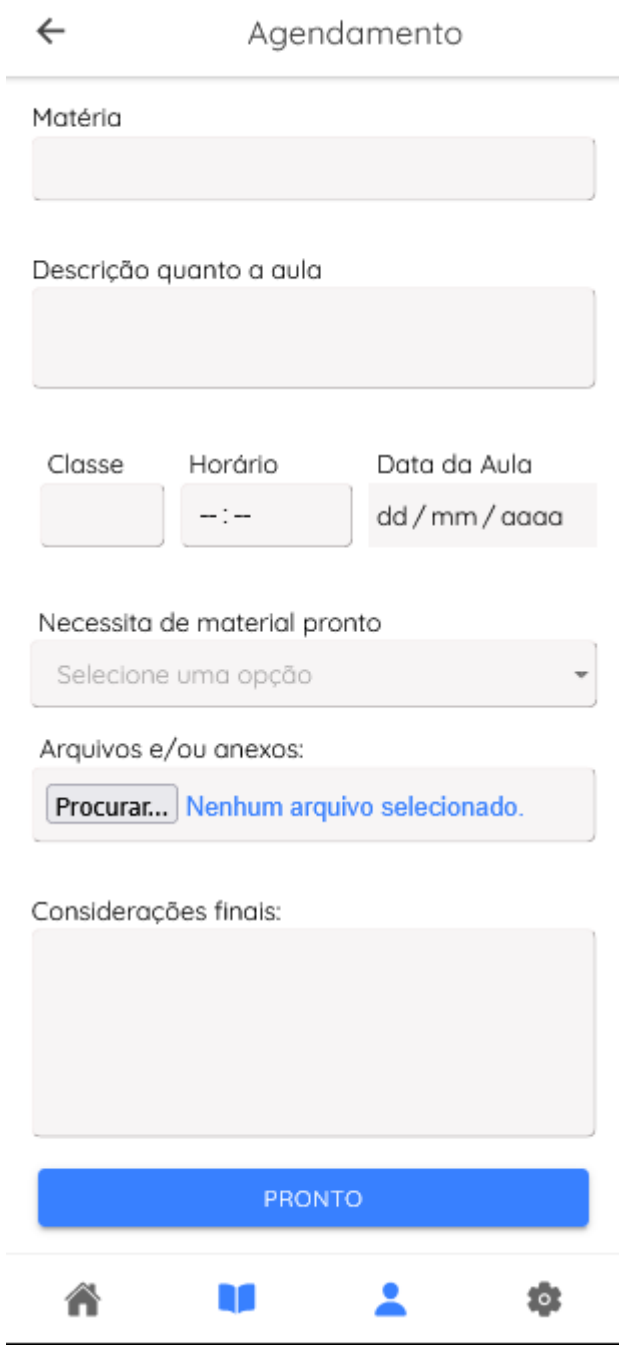

## **Figura 6: Tela de agendamento de aulas**

Fonte: autoria própria

Na tela de agendamento, acessada pelo ícone de adição do calendário, a escola pode agendar aulas que precisam de substituição, sendo necessária a apresentação de certos dados, como matéria, descrição da aula, classe, horário, data, material e considerações finais. Por fim, o botão de pronto para realizar a publicação.

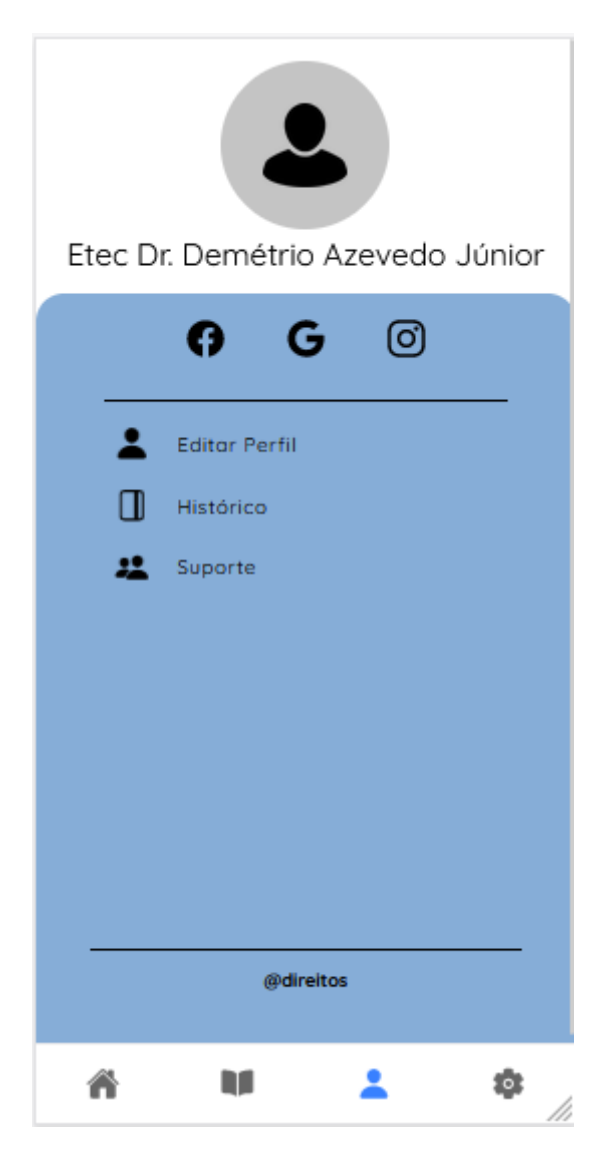

Fonte: autoria própria

Nessa tela o usuário pode ter acesso a algumas funcionalidades, logo abaixo de sua foto de perfil e nome, tem um espaço para suas redes sociais, em seguida editar perfil; histórico; suporte.

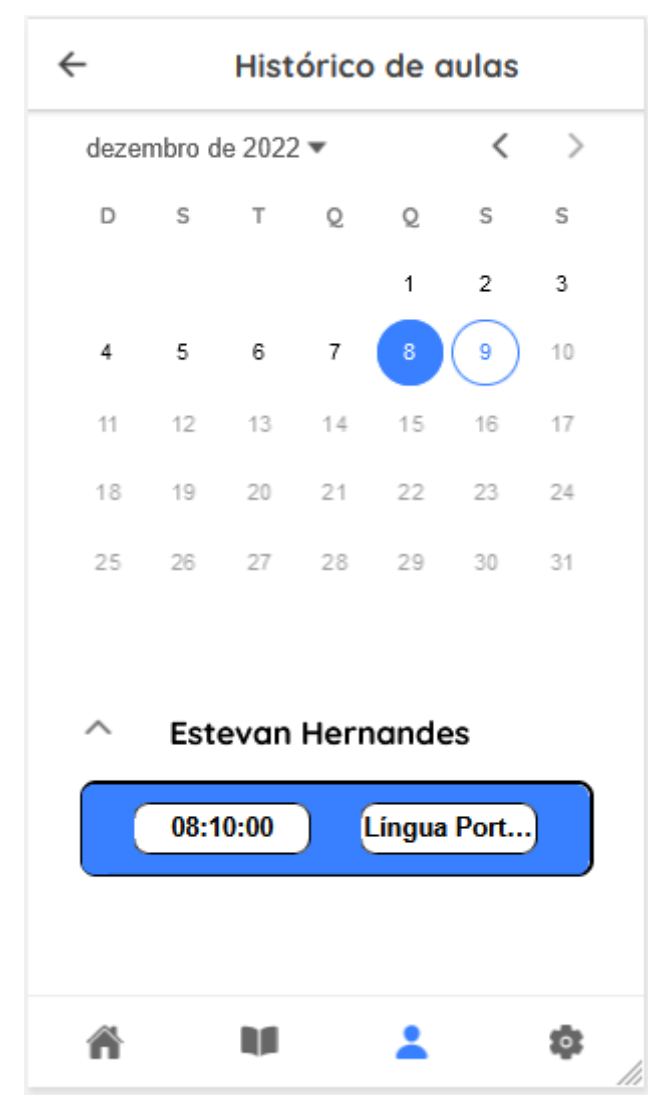

## **Figura 8: Tela de histórico de aulas da escola**

Fonte: autoria própria

Semelhante a tela de agendamento, mas utilizando somente dias anteriores ao atual, contendo somente três dados, sendo eles horário, nome do professor e escola.

**Figura 9: Tela de suporte**

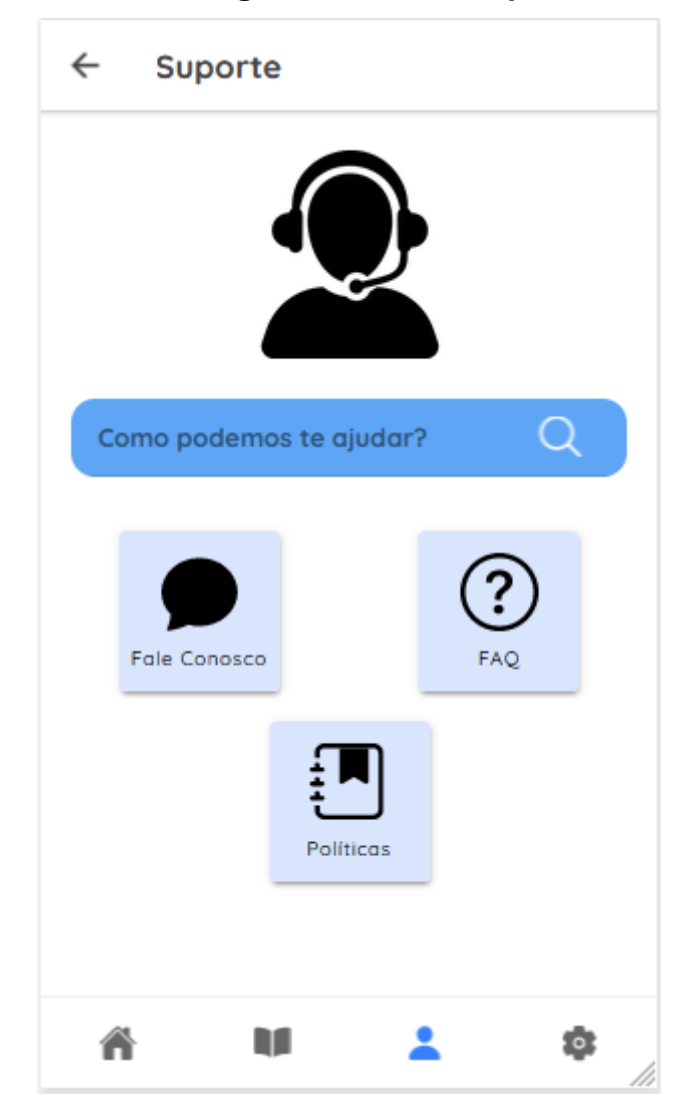

Fonte: autoria própria

Uma tela simples com três ícones principais, cada um levando a uma tela diferente com opções mais detalhadas para auxiliar o usuário em suas dúvidas e na parte de cima existe uma barra de pesquisa.

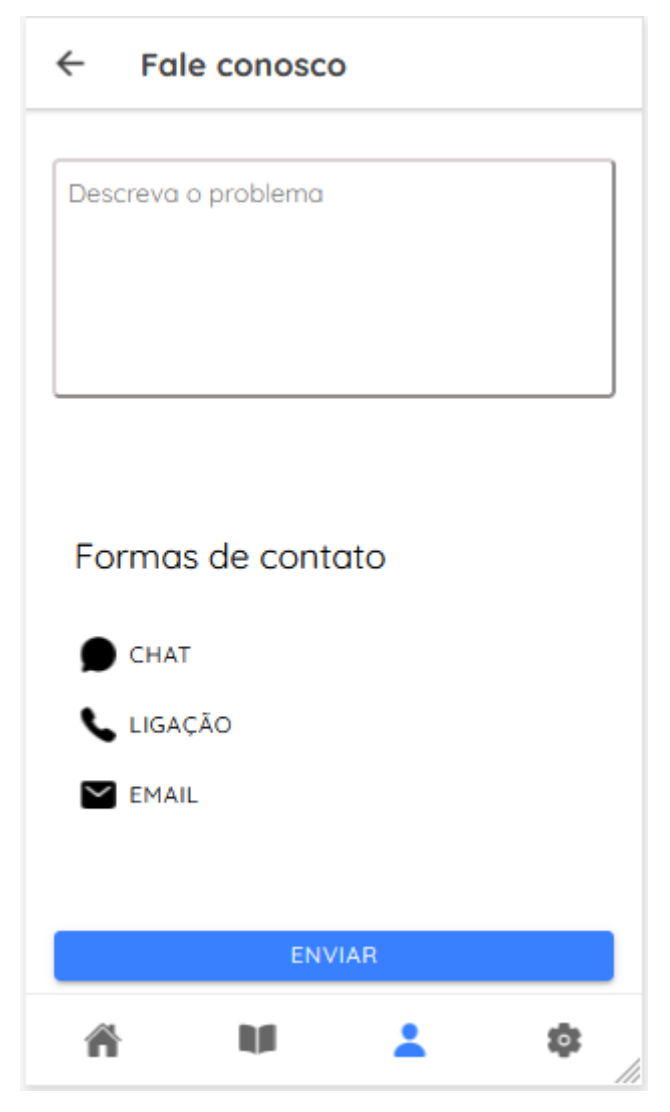

## **Figura 10: Tela de suporte ao usuário**

Fonte: autoria própria

A tela Fale Conosco tem uma área para descrição do problema e três opções de contato.

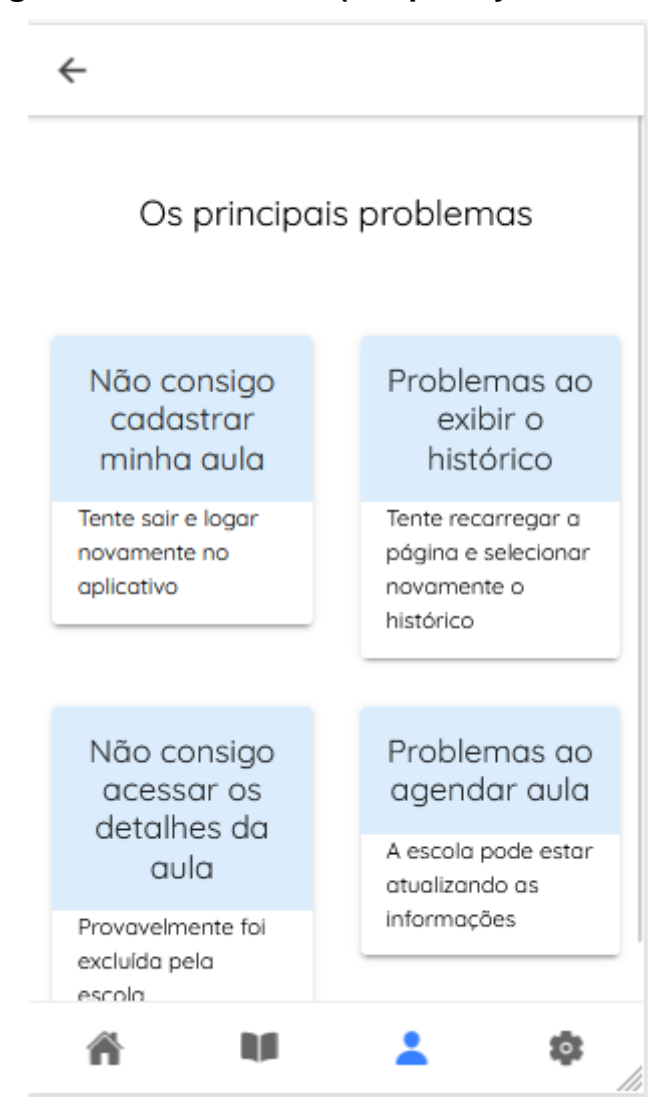

**Figura 11: Tela de FAQ (Frequently Asked Questions)**

Fonte: autoria própria

Na parte de suporte, existe uma aba de perguntas frequentes, formada de vários botões com problemas recorrentes do app, como não foi realizado testes em larga escala, foi descrito o que poderia causar maiores dúvidas.

#### **Figura 12: Tela de políticas de privacidade**

## Políticas de privacidade

A sua privacidade é importante para nós. É política do Semme respeitar a sua privacidade e qualquer informação sobre sua privacidade, sem relação a qualquer site e outros sites que possuam. Solicitamos informações pessoais apenas quando realmente precisamos fornecer um serviço. Fazemo-lo por meios justos e legais, com o seu conhecimento e consentimento. Também informamos por que estamos coletando e como será usado. Apenas retemos as informações coletadas pelo tempo necessário para fornecer o serviço solicitado. Quando armazenamos dentro de meios comerciais protegidos, bem como divulgamos, evitando perdas e roubos, bem como acesso, cópia, uso ou modificação não autorizados. Não compartilhamos informações de identificação pessoal ou com terceiros, exceto quando exigido por lei. O nosso site pode ter links para sites externos que não são operados por nós. Esteja ciente de que não temos controle sobre o conteúdo e práticas desses sites e não podemos aceitar responsabilidade por suas políticas de privacidade. Você é livre para recusar a nossa solicitação de informações, entendendo que pode não fornecer alguns dos serviços desejados. O uso continuado de nosso site será considerado como garantia de nossas práticas em torno de Aviso... entendendo que talvez não proporcione alguns dos serviços desejados. O uso continuado de nosso site será considerado como garantia de nossas práticas em torno de Aviso... entendendo que talvez não proporcione alguns dos serviços desejados. O uso continuado de nosso site será considerado como garantia de nossas práticas em torno de Aviso...

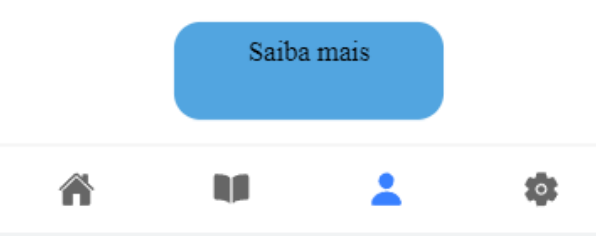

Fonte: autoria própria

Para dúvidas referentes a como são tratados os dados pessoais disponibilizados pelo usuário, além de destacar as práticas adotadas pelos app, foi feita para não ficar dúvidas ou questões subentendidas para o usuário sobre sua segurança.

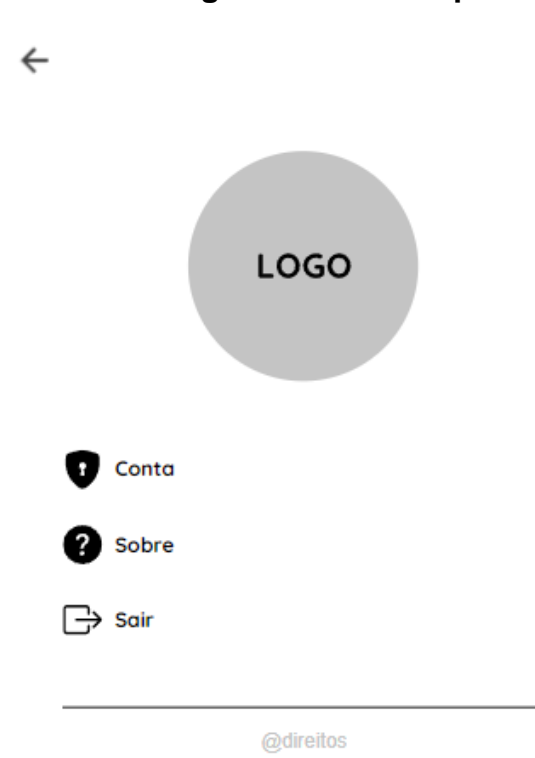

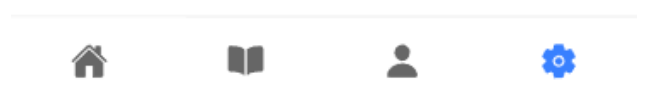

Interface onde o usuário tem acesso aos seus dados pessoais, assim como alterações de informações, atualizações sobre o aplicativo e um botão de sair da conta.

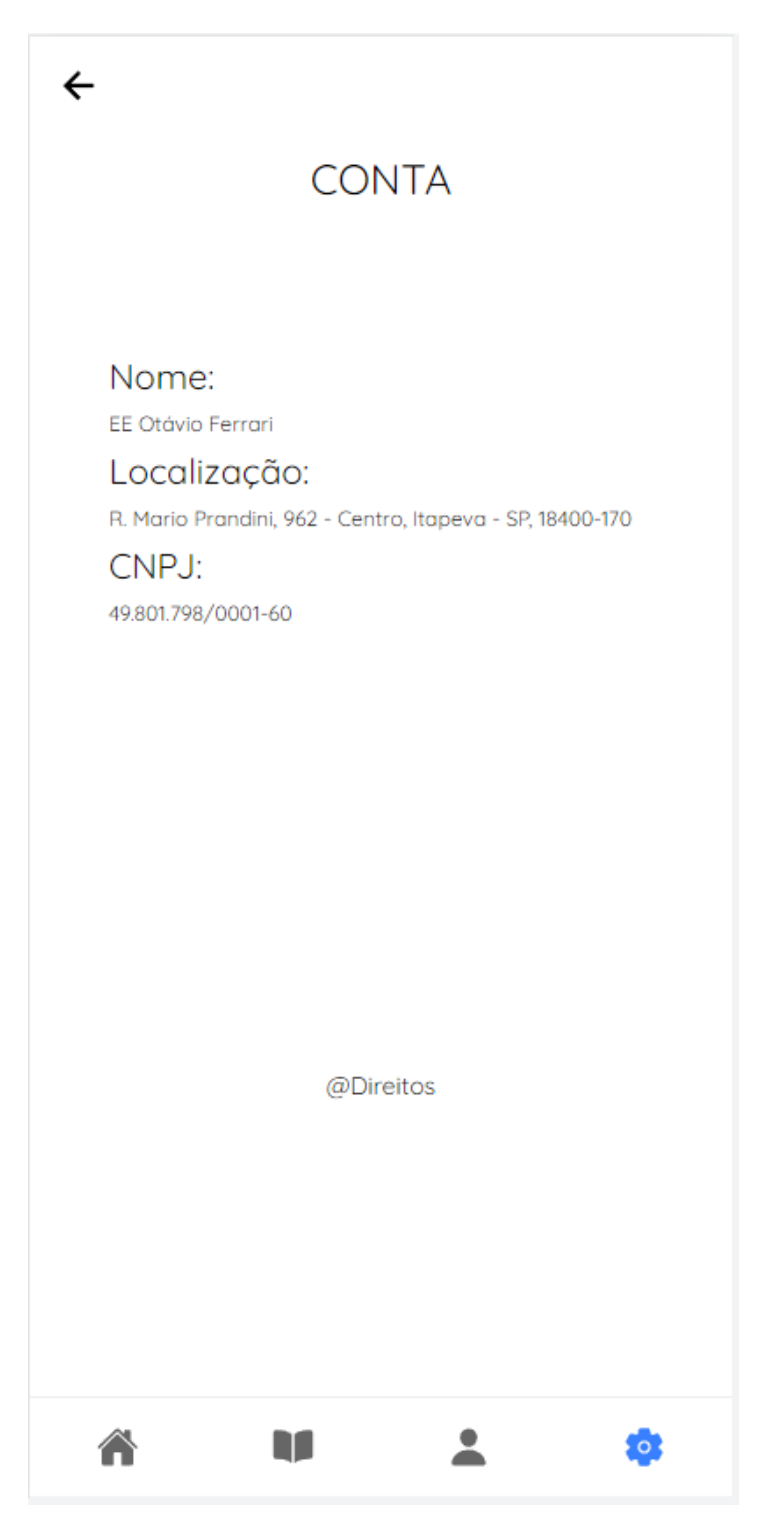

**Figura 14: Tela de detalhes da conta**

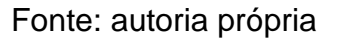

Nessa tela contém dados mais detalhados sobre a instituição que esta utilizando o aplicativo.

## **Figura 15: Tela de informações sobre o Teach4You**

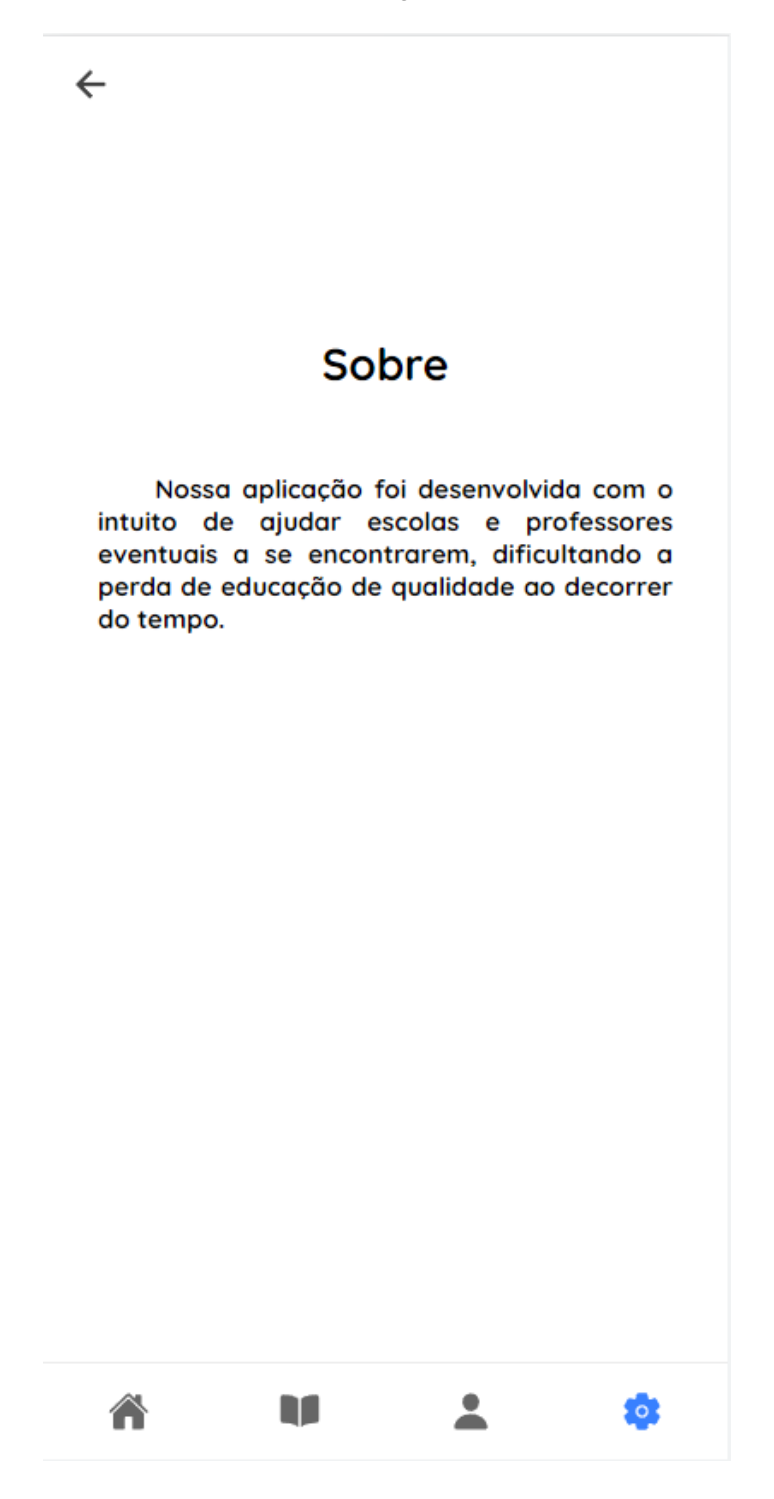

Fonte: autoria própria

Essa tela foi feita com a responsabilidade de informar o objetivo do teach4You aos usuários.

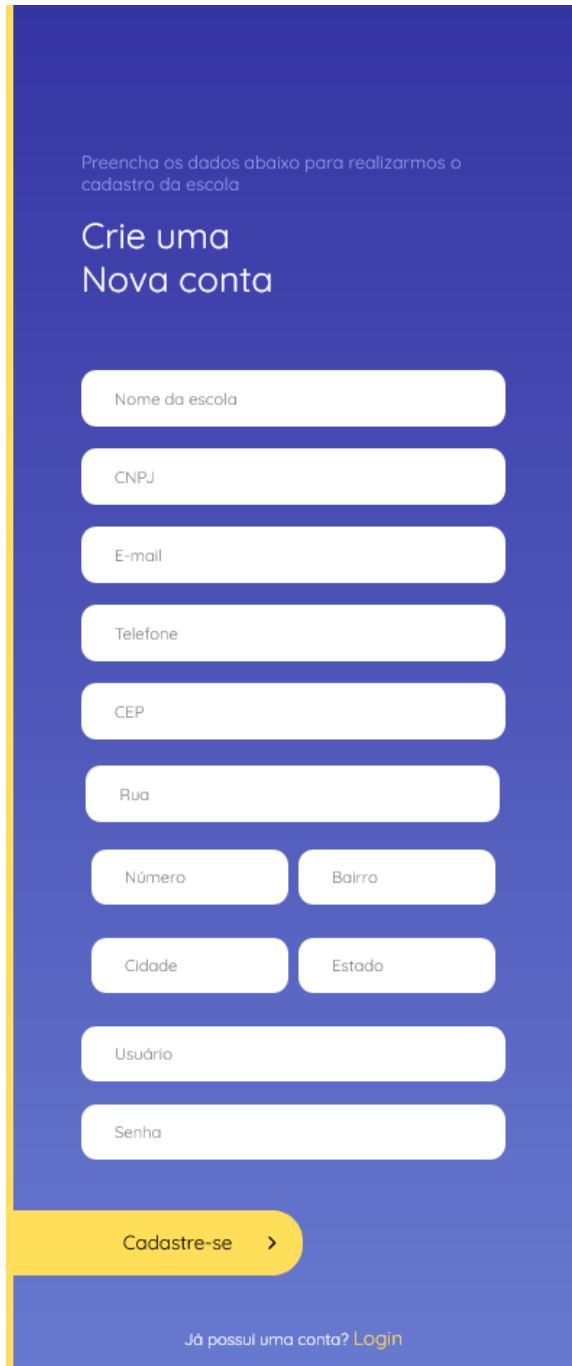

**Figura 16: Tela de cadastro do aplicativo da escola**

Fonte: autoria própria

Essa tela tem como objetivo oferecer a opção de cadastro para escolas que estão utilizando o aplicativo pela primeira vez

A seguir, encontra-se o detalhamento de telas do aplicativo do professor.

## **Figura 17: Tela de login do aplicativo do professor**

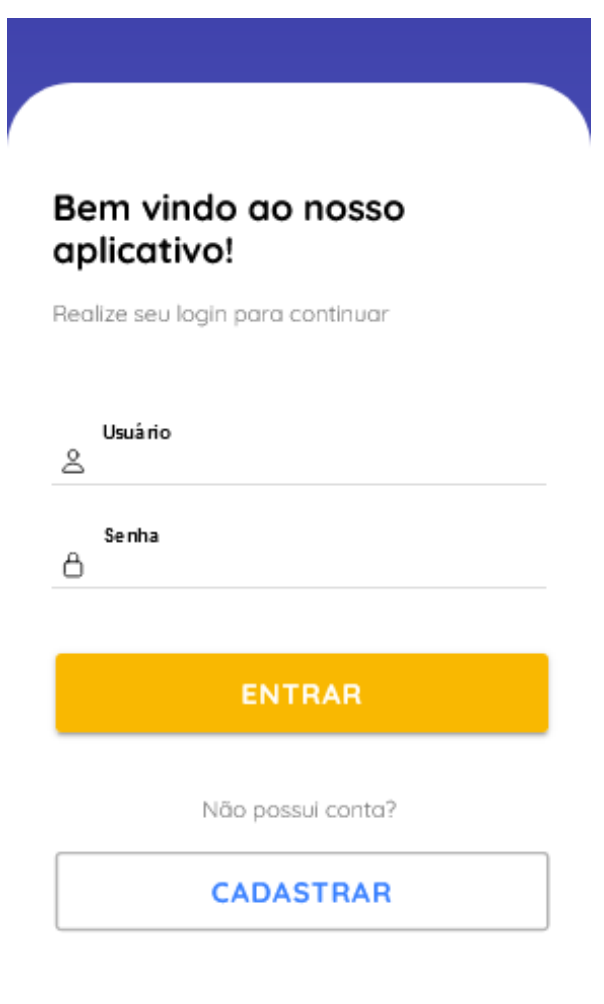

Fonte: autoria própria

Essa é a primeira tela que o usuário deve ver ao carregar o aplicativo, nela é possível fazer o Login, utilizando dois dados (Usuário e Senha) ou ser redirecionado para a tela de cadastro através do botão de cadastrar.

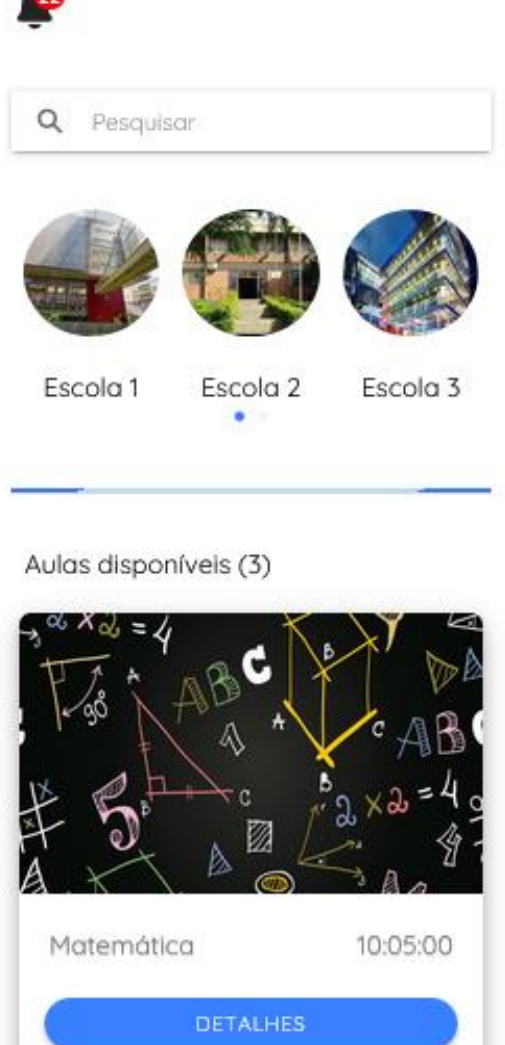

Fonte: autoria própria

盘

Essa é a primeira tela que o usuário vai ver ao realizar o login, no início possui um ícone para sinalizar as notificações e logo abaixo uma barra de pesquisas utilizado para pesquisar escolas do app. Em seguida, com intuito de destacar as melhores escolas, assim como o aplicativo da escola, possui slides de escolas mais bem avaliadas.

na

No decorrer da página estão as aulas disponíveis no dia, que se selecionada leva para um detalhamento maior dela. Na parte final da página existe uma barra de navegação com 4 opções, Home: volta a página inicial; Aulas: Leva para o calendário de aulas agendadas; Perfil: leva às informações pessoais do professor;

Engrenagem: Leva a tela de configurações.

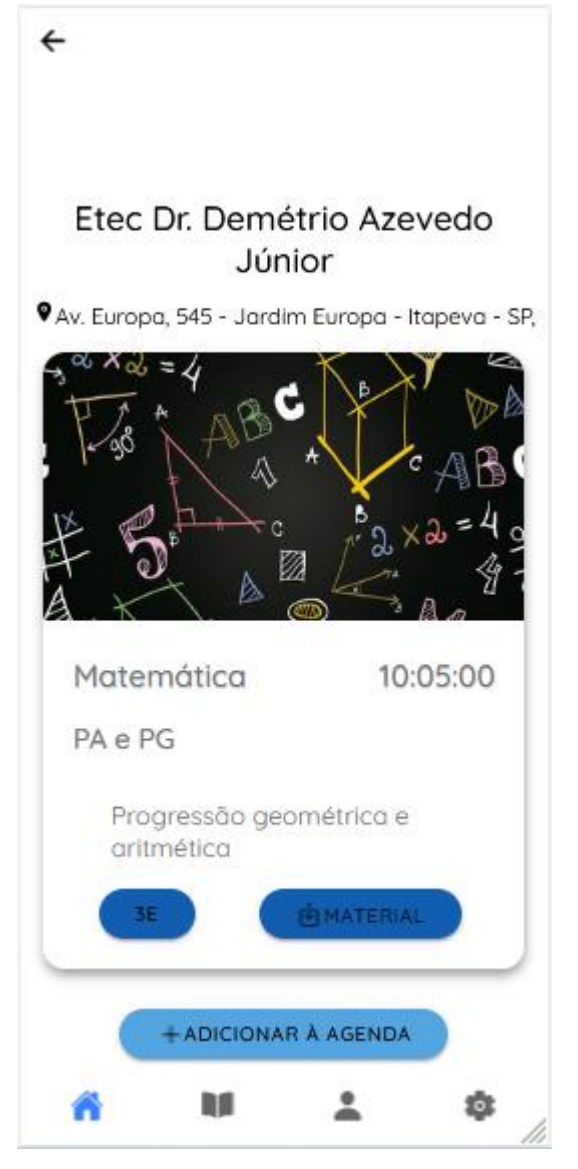

**Figura 19: Tela de detalhes da aula do professor**

Nas aulas da tela home existe o botão de detalhes, que ao se clicar o usuário é redirecionado a uma página que possui informações da aula desejada, como por exemplo o nome da escola, a localização, a sala, horario, material de apoio, conteudo da aula e opção de agendamento.

Fonte: autoria própria

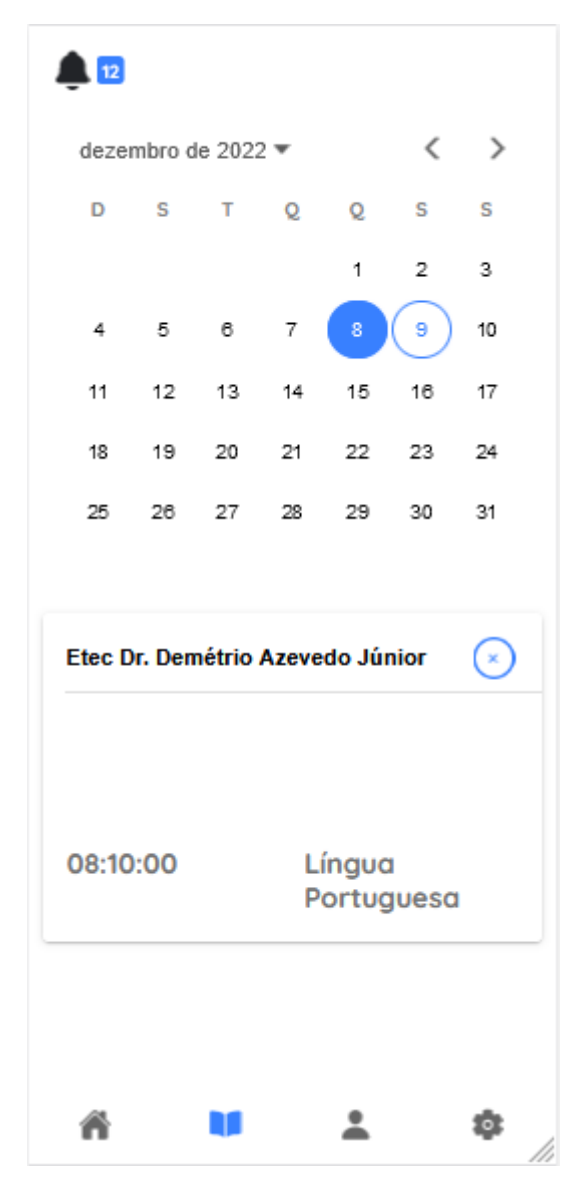

**Figura 20: Tela de calendário de aulas da escola**

Fonte: autoria própria

A partir da barra de navegação, clicando no segundo ícone da esquerda para a direita, vai ser aberto a tela de calendário, contendo informações sobre as aulas que foram agendadas no dia e seus detalhes, como horário, escola, matéria e opção de cancelamento da aula.

Pode ser visualizado somente pelos dias selecionados, essa seleção ocorre pelo calendário na parte de cima da tela.

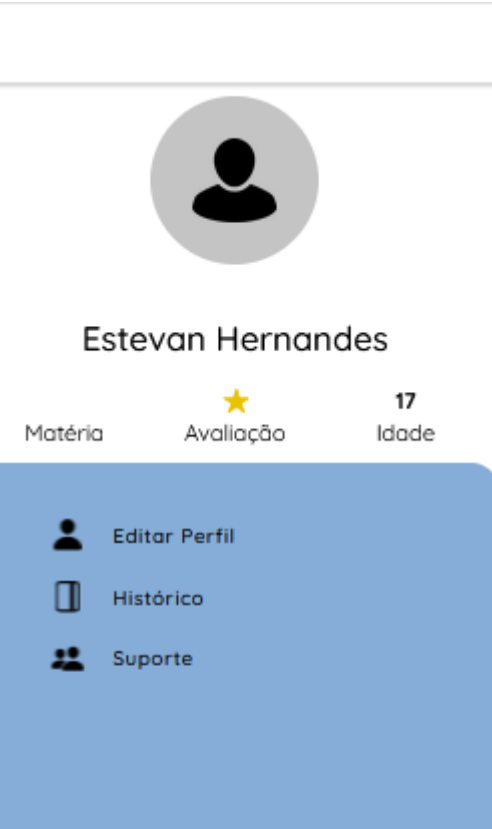

**Figura 21: Tela de perfil**

Fonte: autoria própria

2

¢

lh

Nessa tela o usuário pode ter acesso a algumas funcionalidades, logo abaixo de sua foto de perfil e nome, tem um espaço com sua matéria, avaliação e idade, em seguida editar perfil; histórico; suporte.

U

合

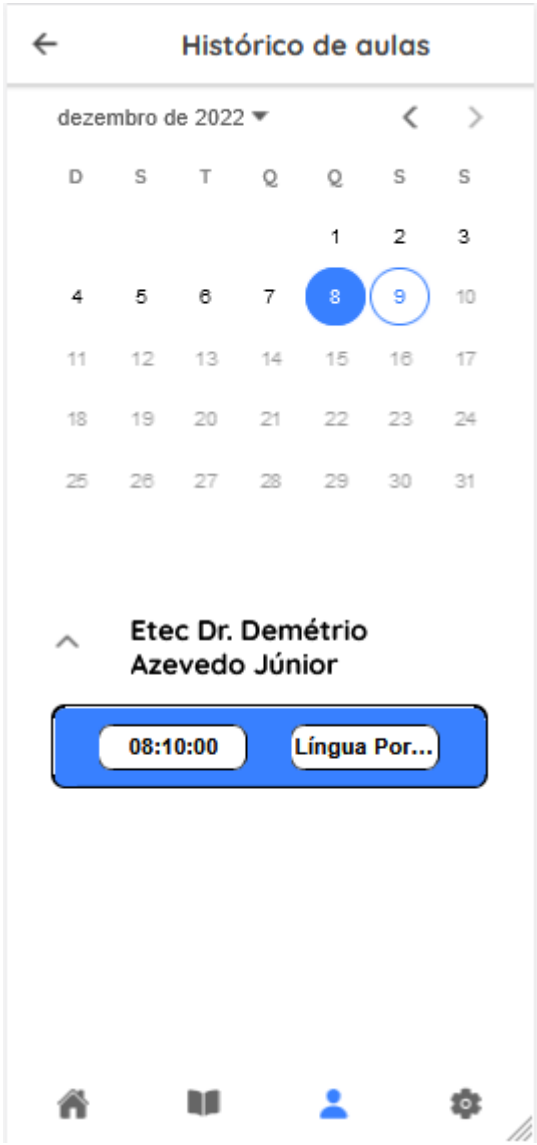

**Figura 22: Tela de histórico de aulas da escola**

Semelhante a tela de agendamento da escola, mas utilizando somente dias anteriores ao atual, contendo somente dois dados, sendo eles horário e escola.

**Figura 23: Tela de suporte**

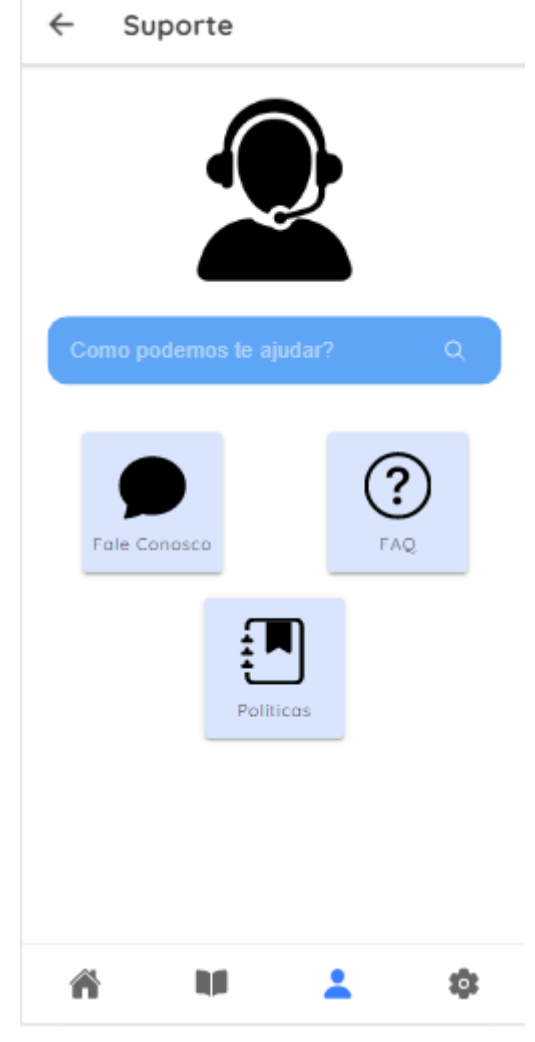

Fonte: autoria própria

Uma tela simples com três ícones principais, cada um levando a uma tela diferente com opções mais detalhadas para auxiliar o usuário em suas dúvidas e na parte de cima existe uma barra de pesquisa.

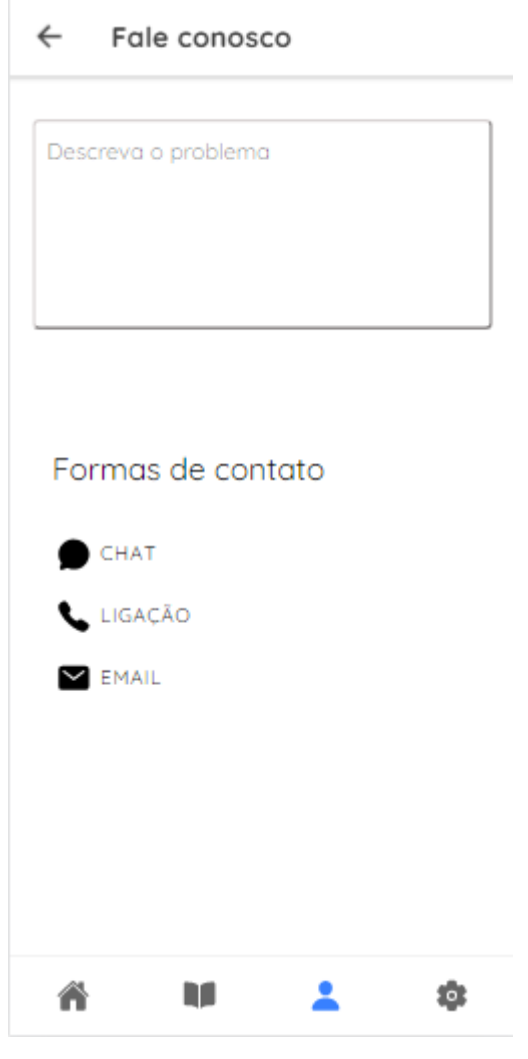

**Figura 24: Tela de suporte ao usuário**

Fonte: autoria própria

A tela Fale Conosco tem uma área para descrição do problema e três opções de contato.

**Figura 25: Tela de FAQ (Frequently Asked Questions)**

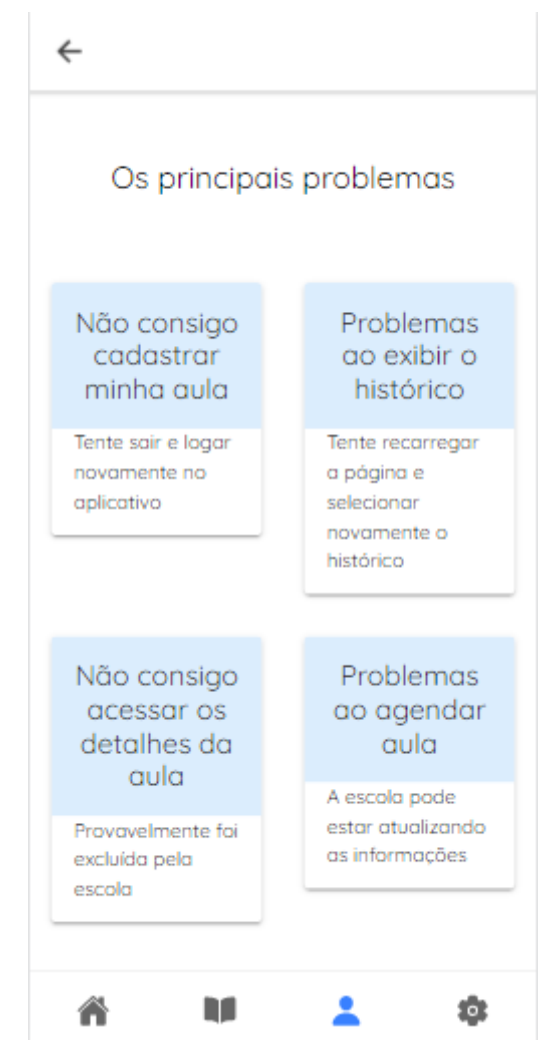

Fonte: autoria própria

Na parte de suporte, existe uma aba de perguntas frequentes,formada de vários botões com problemas recorrentes do app, como não foi realizado testes em larga escala, foi descrito o que poderia causar maiores dúvidas.

#### **Figura 26: Tela de políticas de privacidade**

 $\leftarrow$ 

#### Politicas de privacidade

A sua privacidade é importante para nós. É política do SemNome respeitar a sua privacidade em relação a qualquer informação sua que possamos coletar no site SemNome, e outros sites que possuímos e operamos. Solicitamos informações pessoais apenas quando realmente precisamos delas para lhe fornecer um servico. Fazemo-lo por meios justos e legais, com o seu conhecimento e consentimento. Também informamos por que estamos coletando e como será usado. Apenas retemos as informações coletadas pelo tempo necessário para fornecer o serviço solicitado. Quando armazenamos dados, protegemos dentro de meios comercialmente aceitáveis para evitar perdas e roubos, bem como acesso, divulgação, cópia, uso ou modificação não autorizados. Não compartilhamos informações de identificação pessoal publicamente ou com terceiros, exceto quando exigido por lei. O nosso site pode ter links para sites externos que não são operados por nós. Esteja ciente de que não temos controle sobre o conteúdo e práticas desses sites e não podemos aceitar responsabilidade por suas respectivas políticas de privacidade. Você é livre para recusar a nossa solicitação de informacãos nosconis antandando qua m 2  $\bullet$ ⋒

#### Fonte: autoria própria

Para dúvidas referentes a como são tratados os dados pessoais disponibilizados pelo usuário, além de destacar as práticas adotadas pelos app, foi feita para não ficar dúvidas ou questões subentendidas para o usuário sobre sua segurança.

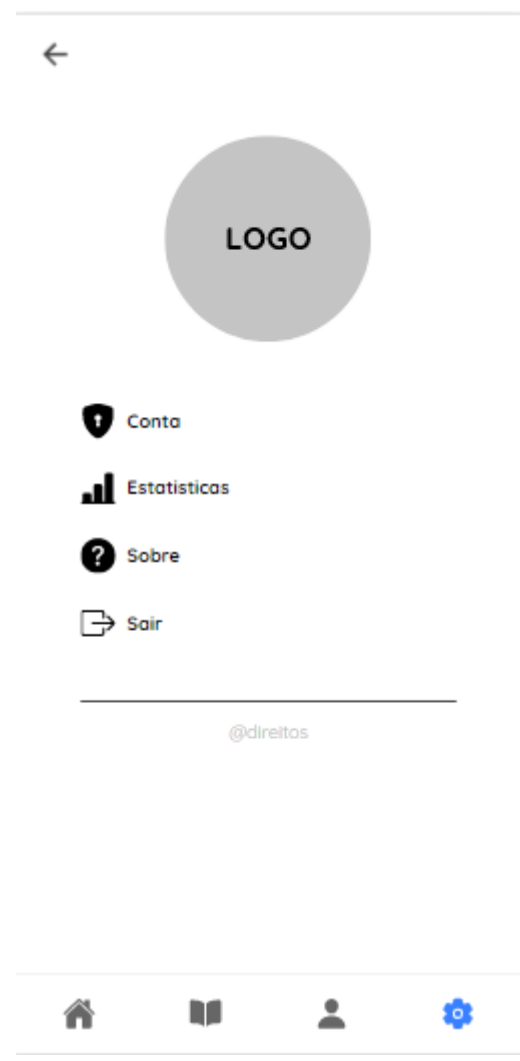

**Figura 27: Tela de perfil**

Fonte: autoria própria

Interface onde o usuário tem acesso aos seus dados pessoais, assim como alterações de informações, estatísticas, atualizações sobre o aplicativo e um botão de sair da conta.

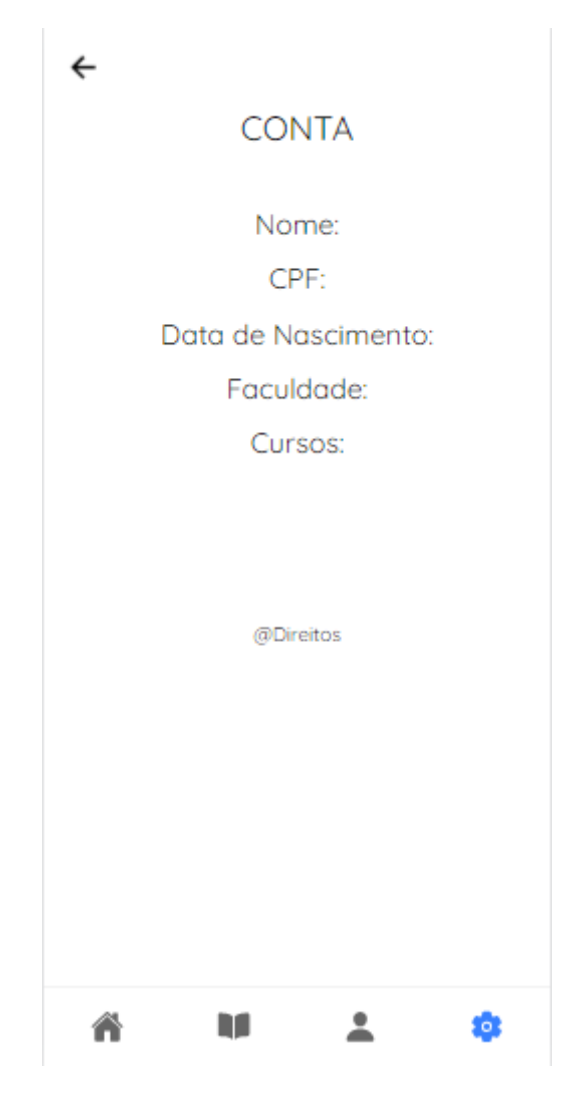

**Figura 28: Tela de detalhes da conta**

Nessa tela contem dados mais detalhados sobre o professor que esta utilizando o aplicativo.

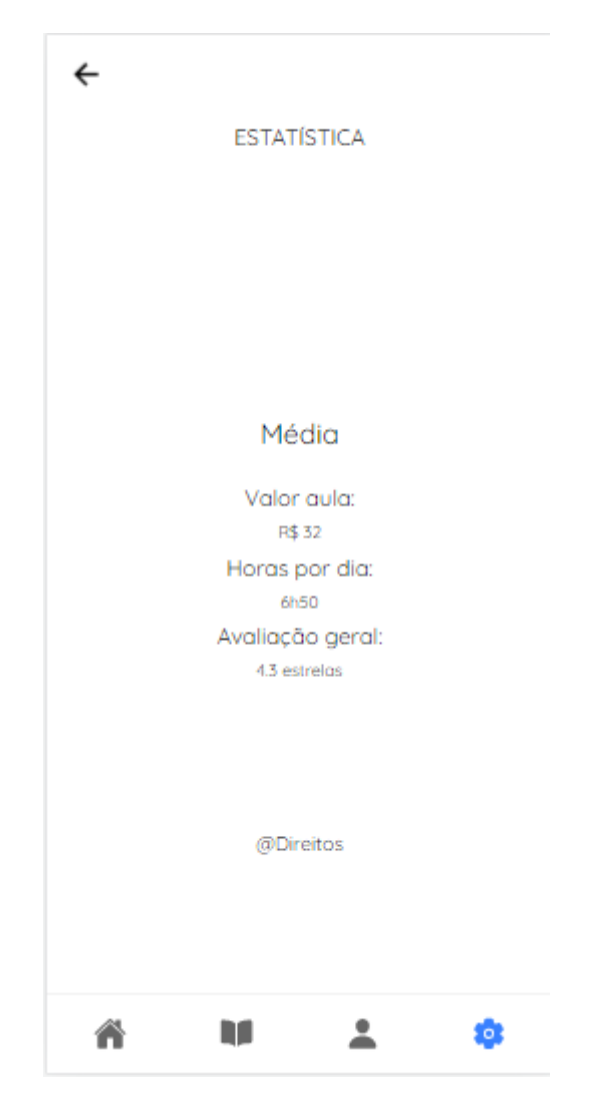

**Figura 29: Tela de estatísticas da conta**

Nessa tela contém estatísticas do professor, como o valor aula, horas por dia e avaliação geral.

**Figura 30: Tela de informações sobre o Teach4You**

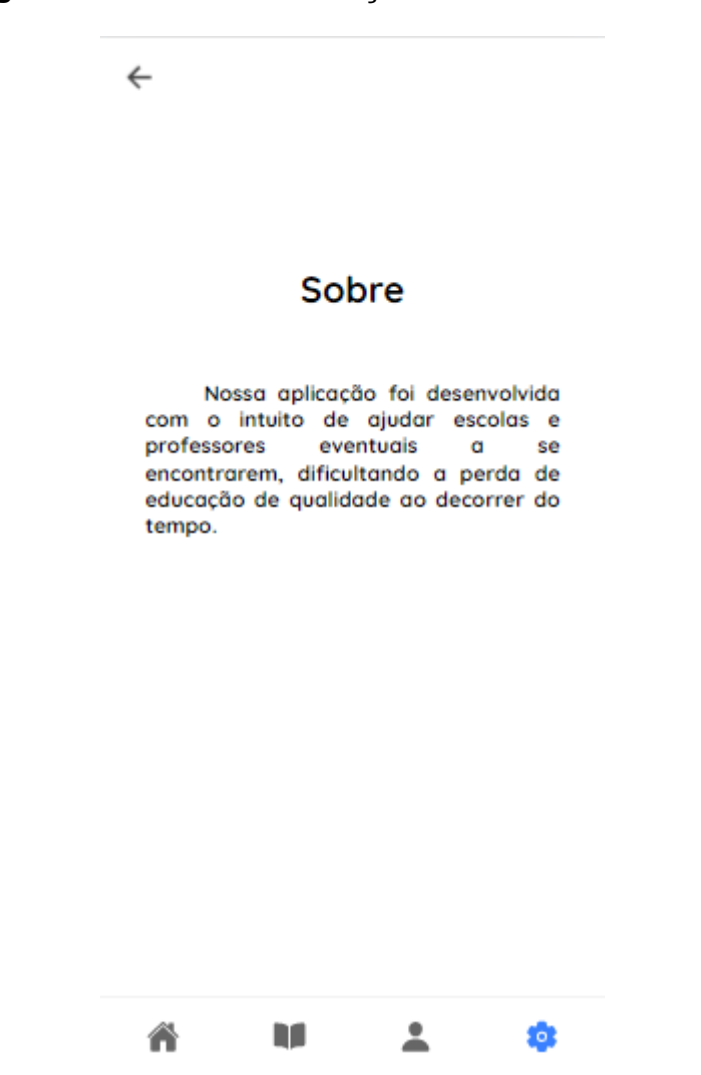

Essa tela foi feita com a responsabilidade de informar o objetivo do

teach4You aos usuários

#### <span id="page-42-0"></span>*2.5.5.2 Implantação, detalhamento, treinamentos e resultados*

Para acessar o App e suas funcionalidades, o usuário deve ter, em seu smartphone, instalado o aplicativo na versão mais recente, sendo impossibilitado o uso em versões anteriores a disponibilizada.

Todas as páginas possuem funcionamento de navegação e a implementação de sua parte logica, porém ainda não totalmente funcional. Algumas interfaces como o chat, as estatísticas e as notificações não foram possíveis a implantação, apenas se foi criado a navegação entre elas, sem nenhuma funcionalidade. Entretanto, a comunicação entre a API e o Banco de Dados se faz totalmente funcional, possibilitando a pesquisa de informações de escolas e professores.

## **REFERÊNCIAS**

A FONTE DE INFORMAÇÃO, Site. **O que é ser professor eventual**. Disponível em: <https://afontedeinformacao.com/biblioteca/artigo/read/41732-o-que-e-ser-professoreventual>. Acesso em 19 de maio de 2022.

JOEL. MER e DER: Modelagem de Bancos de Dados. **DevMedia**, 2014. Disponível em <https://www.devmedia.com.br/mer-e-der-modelagem-de-bancos-dedados/14332>. Acesso em 13 de dezembro de 2022.

HALABE, Fauzi. **Ionic: quando e por que usar**, 2019. Disponível em: < https://fauzihalabe.medium.com/ionic-quando-e-porqu%C3%AA-usar-

e792e0f405c7>. Acesso em 20 de maio de 2022.

ORACLE, Site. **O que é um Banco de Dados?**. Disponível em < [https://www.oracle.com/br/database/what-is-database>](https://www.oracle.com/br/database/what-is-database). Acesso em 24 de outubro de 2022.

PRATTEIN, Site. **Falta professor em 32% das escolas estaduais – Folha de S. Paulo.** Disponível em:

<https://www.prattein.com.br/home/index.php?option=com\_content&view=article&id= 323:falta-professor-em-32-das-escolas-estaduais-folha-de-s-

paulo&catid=117:estudos-e-indicadores-sobre-educacao&Itemid=209>. Acesso em 17 de maio de 2022.

RAFAEL, Bruno. **Por que diabos usar o Node.js? Um justificativo passo a passo,** 2021. Disponível em: <https://blog.geekhunter.com.br/por-que-usar-node-jsuma-justificativa-passo-a-passo/#Afinal\_o\_que\_e\_NodeJs>. Acesso em 20 de maio de 2022.

TERRA, Site. **Falta de professores afeta aprendizado, aponta estudo**. Disponível em:<https://www.terra.com.br/noticias/educacao/falta-de-professores-afeta-

aprendizado-aponta-

estudo,230837dabd9ea310VgnCLD200000bbcceb0aRCRD.html>. Acesso em 12 maio de 2022.

VAGAS, Site. **Professor Eventual.** Disponível em: < https://www.vagas.com.br/cargo/professor-eventual>. Acesso em 19 de maio de 2022.